# **E-Mailkonto einrichten**

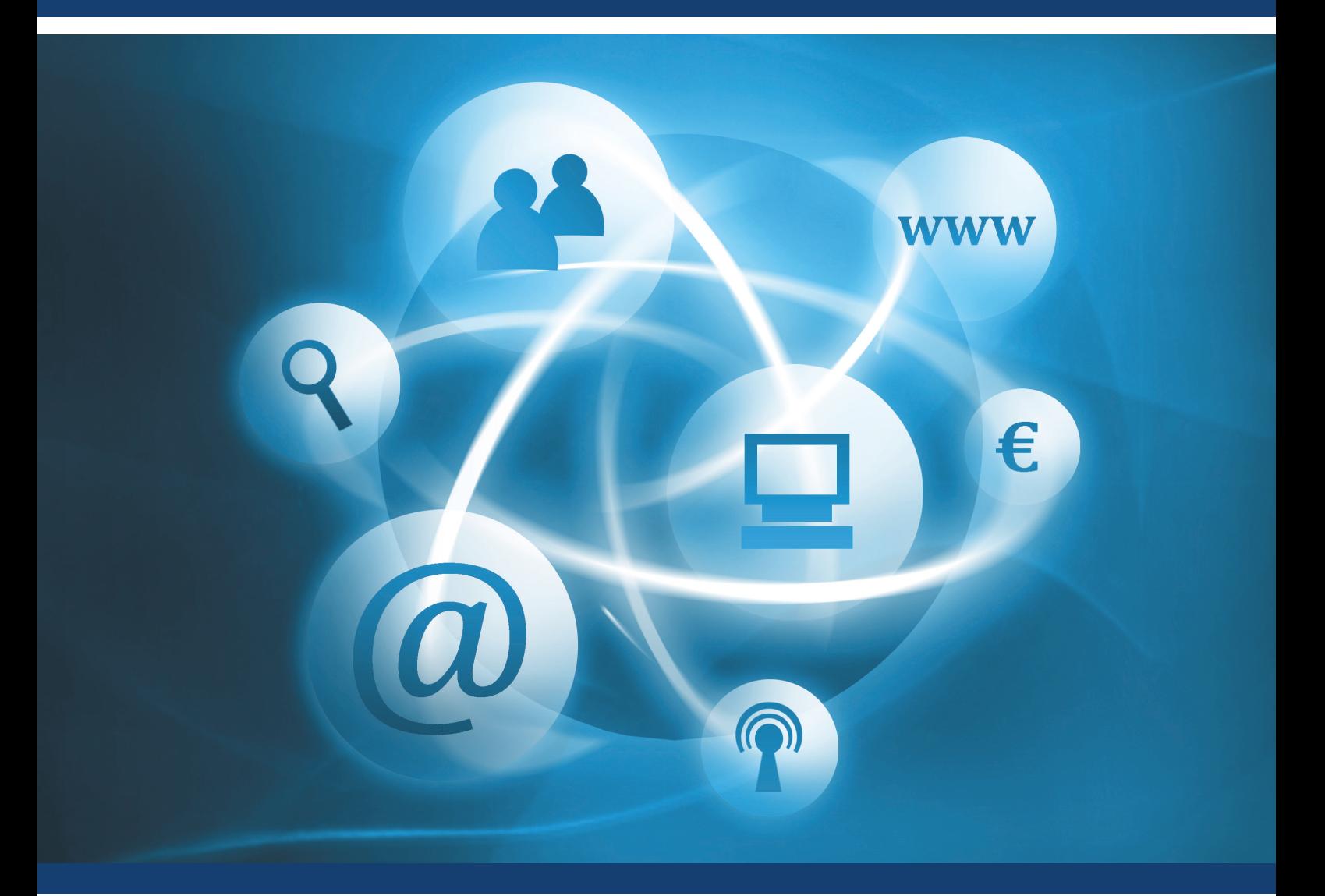

## **E-Mailkonto einrichten unter Mozilla Thunderbird-Leitfaden**

Für den richtigen Umgang mit Ihrem E-Mailkonto!

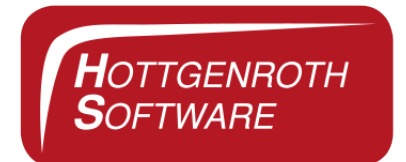

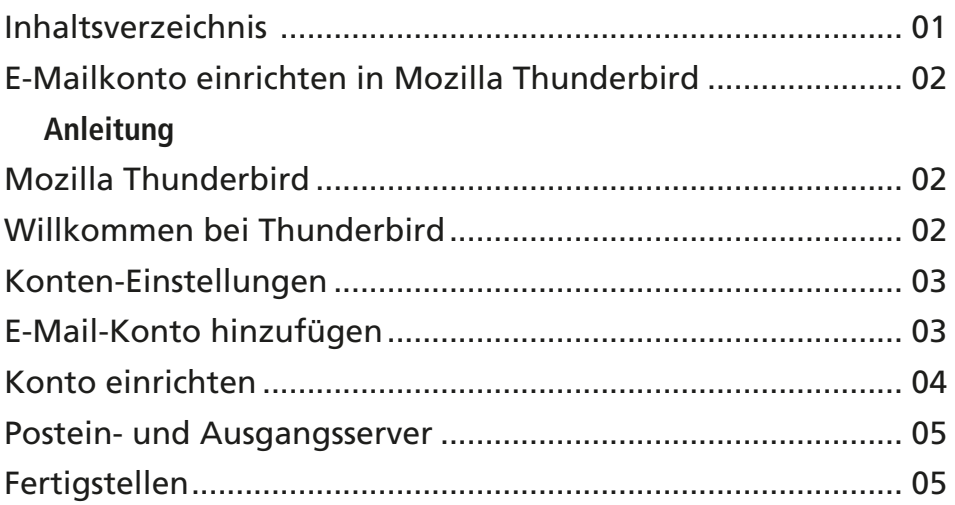

# E-Mailkonto einrichten unter Mozilla Thunderbird

Diese Anleitung ist ein Leitfaden für das Einrichten eines E-Mailkontos unter Mozilla Thunderbird. Hier wird Ihnen Schritt für Schritt erklärt, wie Sie ein E-Mailkonto einrichten können.

## Anleitung

**» Öffnen Sie das Programm Mozilla Thunderbird.**

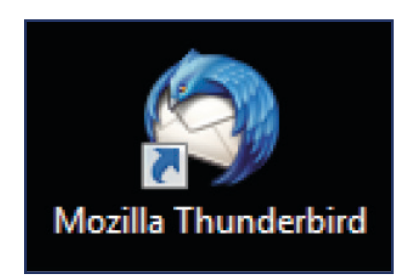

**» Wenn Sie Mozilla Thunderbird noch nie verwendet haben öff**net sich das Fenster "Willkom**men bei Thunderbird". Klicken**  Sie auf den Button "Übersprin**gen und meine existierende E-Mail-Adresse verwenden".**

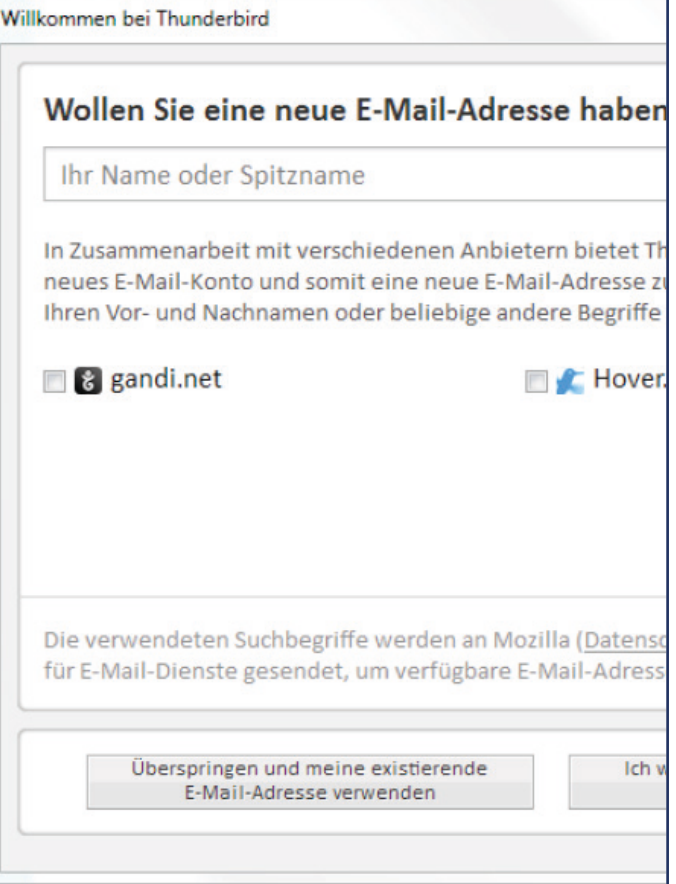

**» Haben Sie Mozilla Thunderbird bereits schon mal verwendet, klicken Sie auf die Schaltfläche "Anwendungsmenü anzeigen".** 

 $\equiv$ 

**Klicken Sie auf den Pfeil der**  Anwendung "Einstellungen".

**Es öffnet sich ein weiteres Menü, bei dem Sie die Anwendung "Konten-Einstellungen" auswählen.**

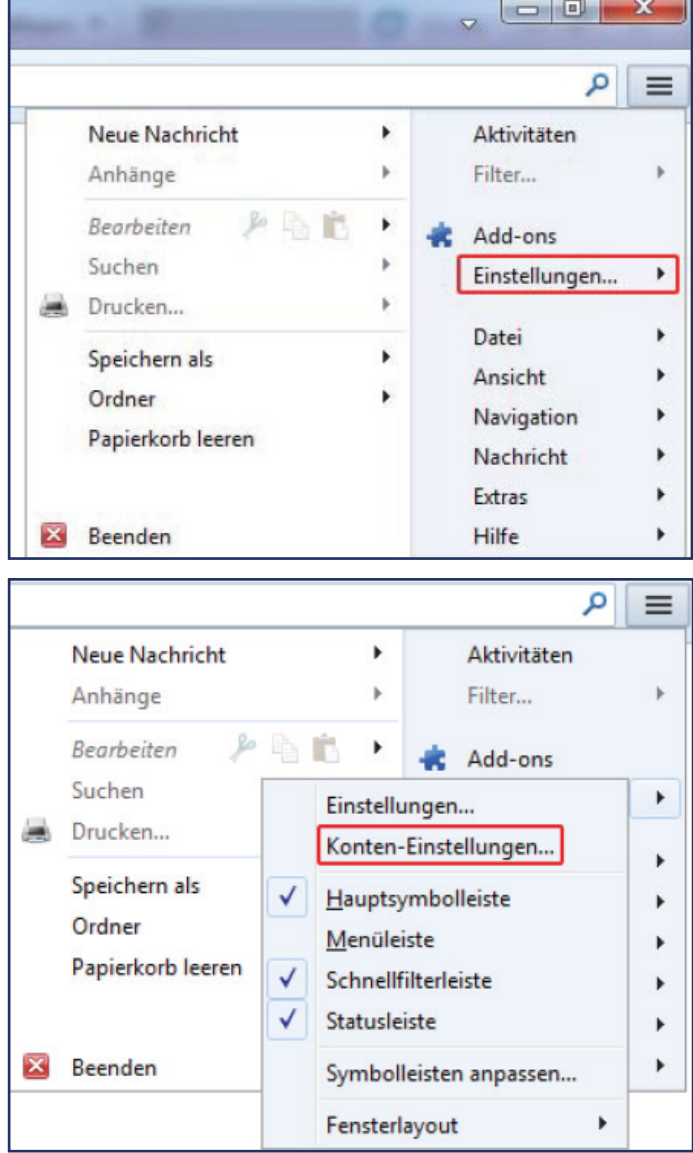

» Das Fenster "Konten-Einstel**lungen" öffnet sich. Klicken Sie**  die Schaltfläche "Konten-Ak**tionen" an und wählen Sie an**schließend "E-Mail-Konto hin**zufügen" aus.**

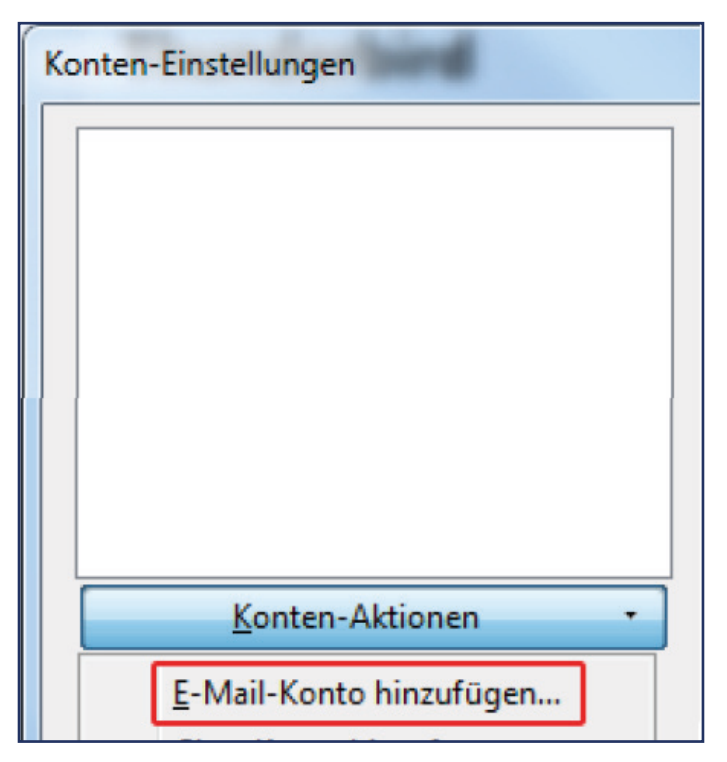

**» Es öffnet sich ein neues Fenster. Geben Sie hier bitte die Daten ein, die Sie dem von uns zugeschickten Domaindatenblatt**  entnehmen können und klicken Sie anschließend auf "Weiter".

#### **» Konto einrichten:**

- **»** Ihr Name: Geben Sie hier Ihren Namen (so wie er anderen Personen gezeigt werden soll) ein.
- **»** E-Mail-Adresse: Geben Sie hier Ihre E-Mailadresse ein.\*
- **»** Passwort: Geben Sie hier Ihr Passwort ein.\*

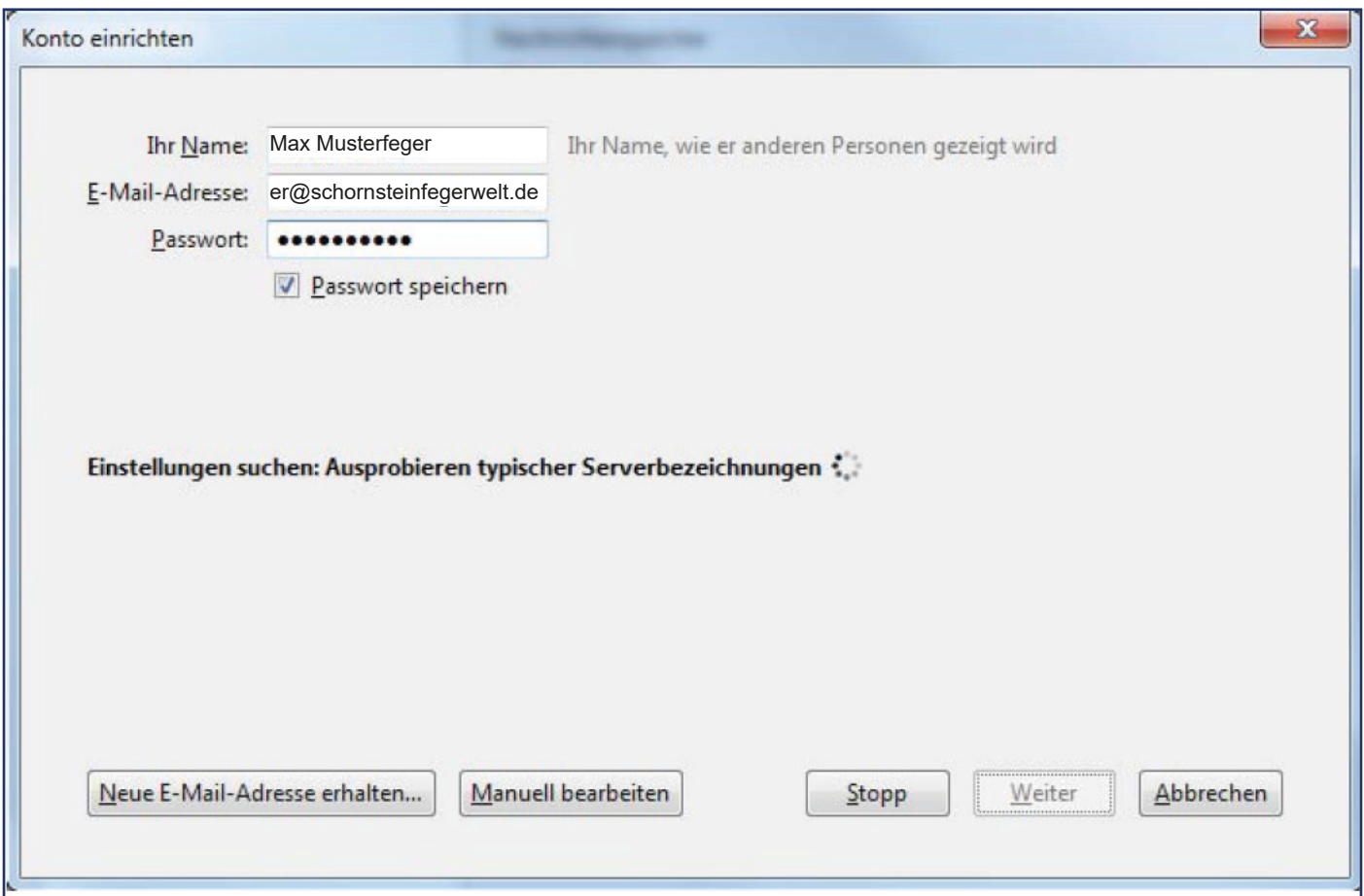

**\*** Ihre Zugangsdaten finden Sie auf Ihrem Domaindatenblatt.

### **» Nachdem ihr Testlauf durch gelaufen ist, geben Sie die folgenden Daten ein.**

#### **» Postein- und Ausgangs-Server:**

- » Wählen Sie für den Posteingang-Server "IMAP" oder "POP3" aus.
- **»** Server-Adresse: Geben Sie hier Ihre Postein- und Ausgangsadresse ein.
- **»** Achten Sie darauf, dass die Ports folgendermaßen eingestellt sind:

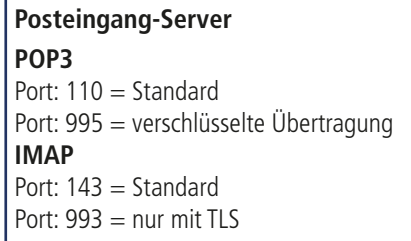

**Postausgang-Server SMTP** Port:  $25 =$ Standard Port: 465 = in Verbindung mit SSL/TLS Port: 587 = häufige Auswahl bei STARTTLS

- » Ihr SSL sollte auf "Keine Verbindung..." gestellt sein.
- » In der Authentifizierung sollte "Passwort, normal" eingestellt sein.
- **»** Benutzername: Geben Sie hier Ihren Benutzernamen ein.\*

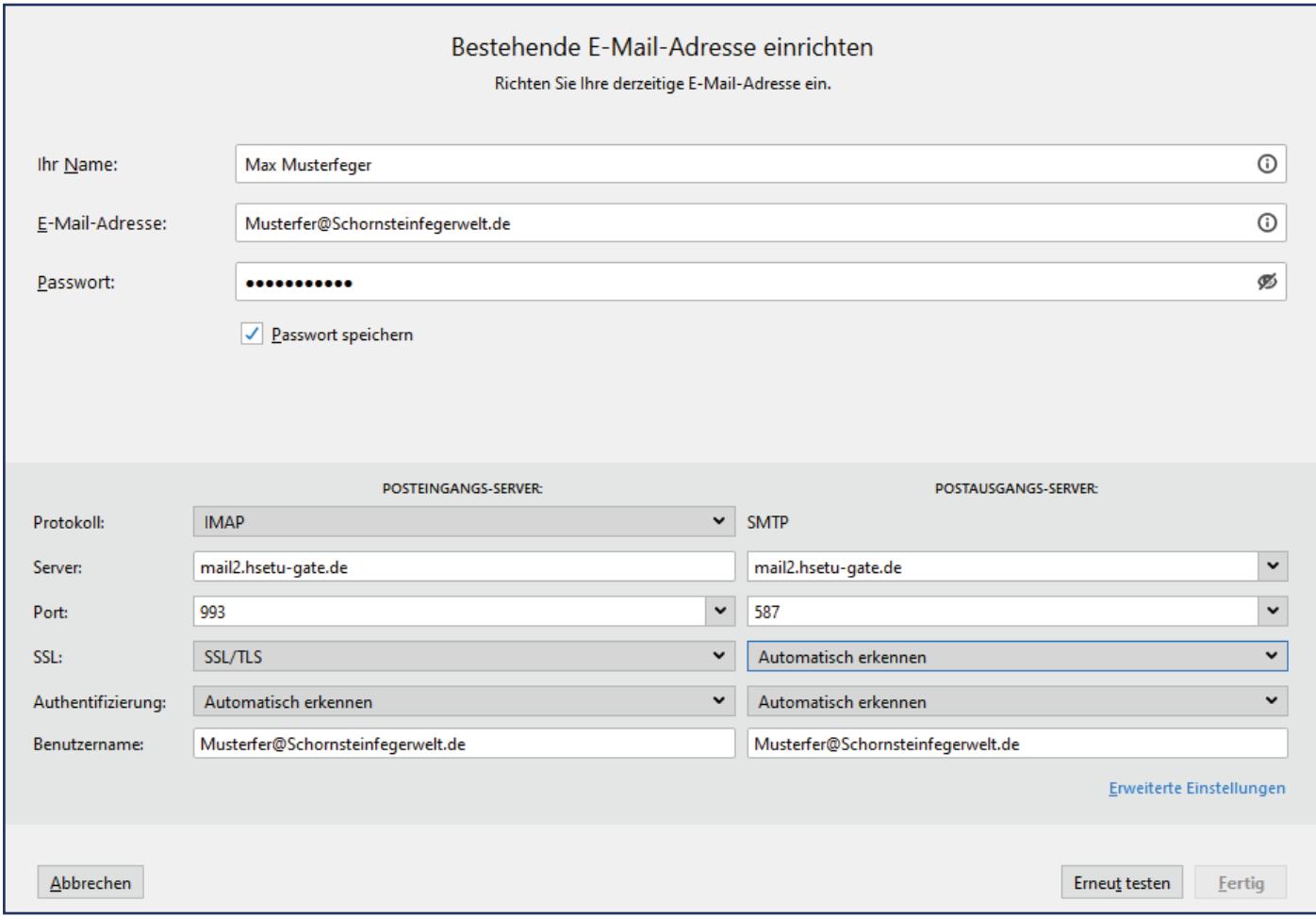

**\*** Ihre Zugangsdaten finden Sie auf Ihrem Domaindatenblatt.

### **» Klicken Sie auf die Schaltfläche "Fertig". Jetzt ist Ihr E-Mailkonto unter Mozilla Thunderbird eingerichtet.**